# **忠意保險 僱員福利計劃 GenBRAVO 用戶指南 (手機應用程式版)**

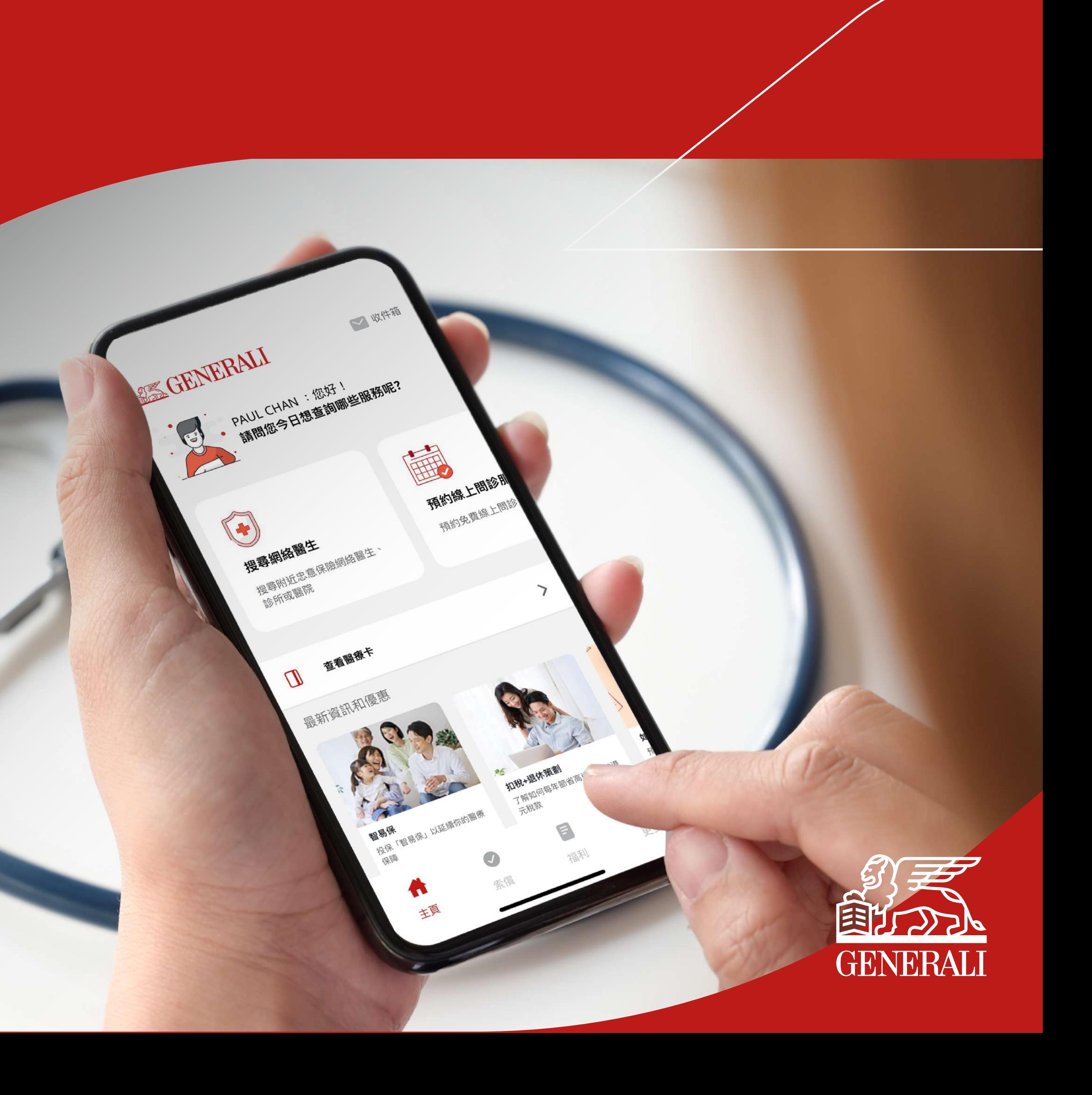

### 01 **通過 App Store 或 Google Play 下載 GenBRAVO**

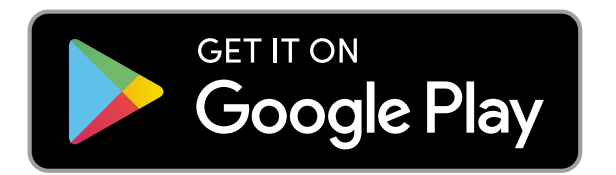

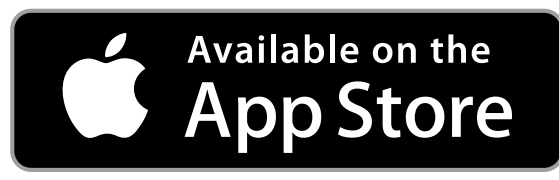

### 02 **按屏幕上之指示開始進行登記**

### **支援作業系統版本: iOS 13或以上、Android 8或以上**

下載GenBRAVO ┃ <sub>設定帳戶(</sub>供新用戶使用) ┃ 登入帳戶 登記配偶帳戶<br> ※動雇田程式 ┃ 設定帳戶(供新用戶使用) ┃ 登入帳戶 建立自訂登入名稱 ┃ 登記配偶帳戶 於首次登入時 建立自訂登入名稱 (供現有We Care用戶使用)

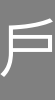

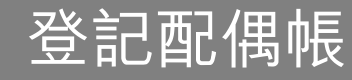

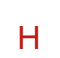

預約 線上問診服務 搜尋網絡醫生  $\overbrace{P}^{(1)}$ 

#### Android Apple

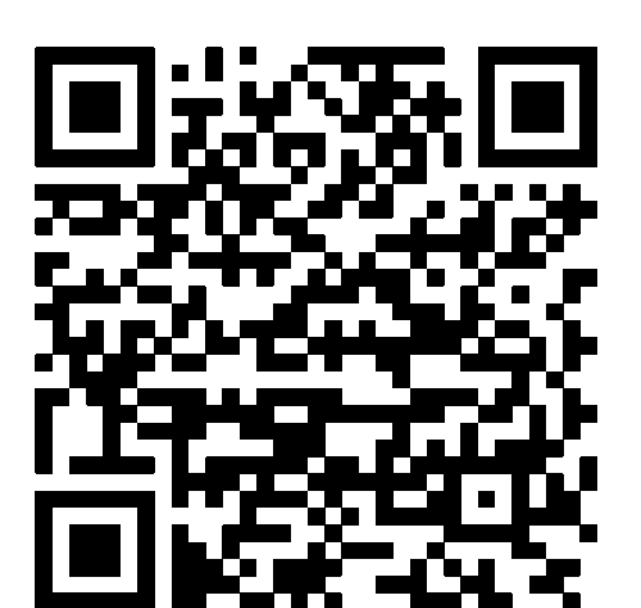

## 流動應用程式

提交及管理

索償申請

重新取得

——]<br>★★★★★ 重設密碼<br>————

**EXECUTE:** 

自訂用戶名稱

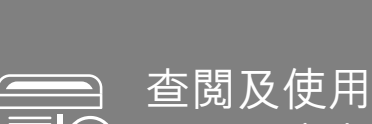

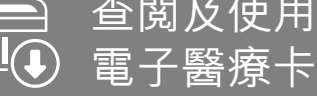

查閱醫療福利及

使用量詳情

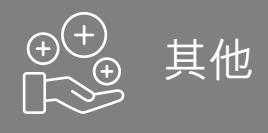

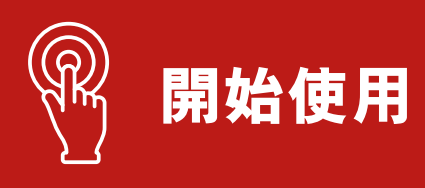

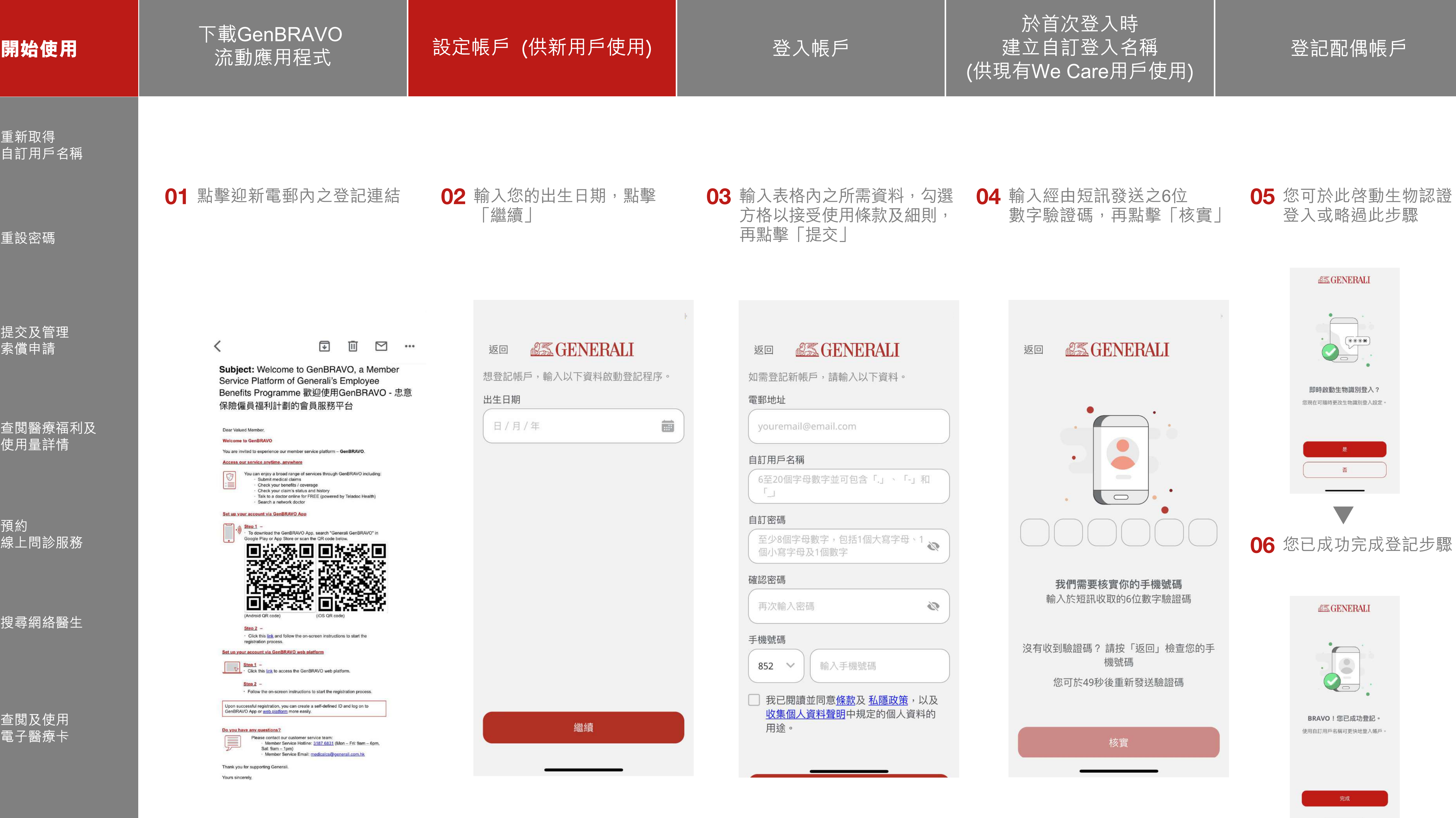

 $\mathbf{1}$ 

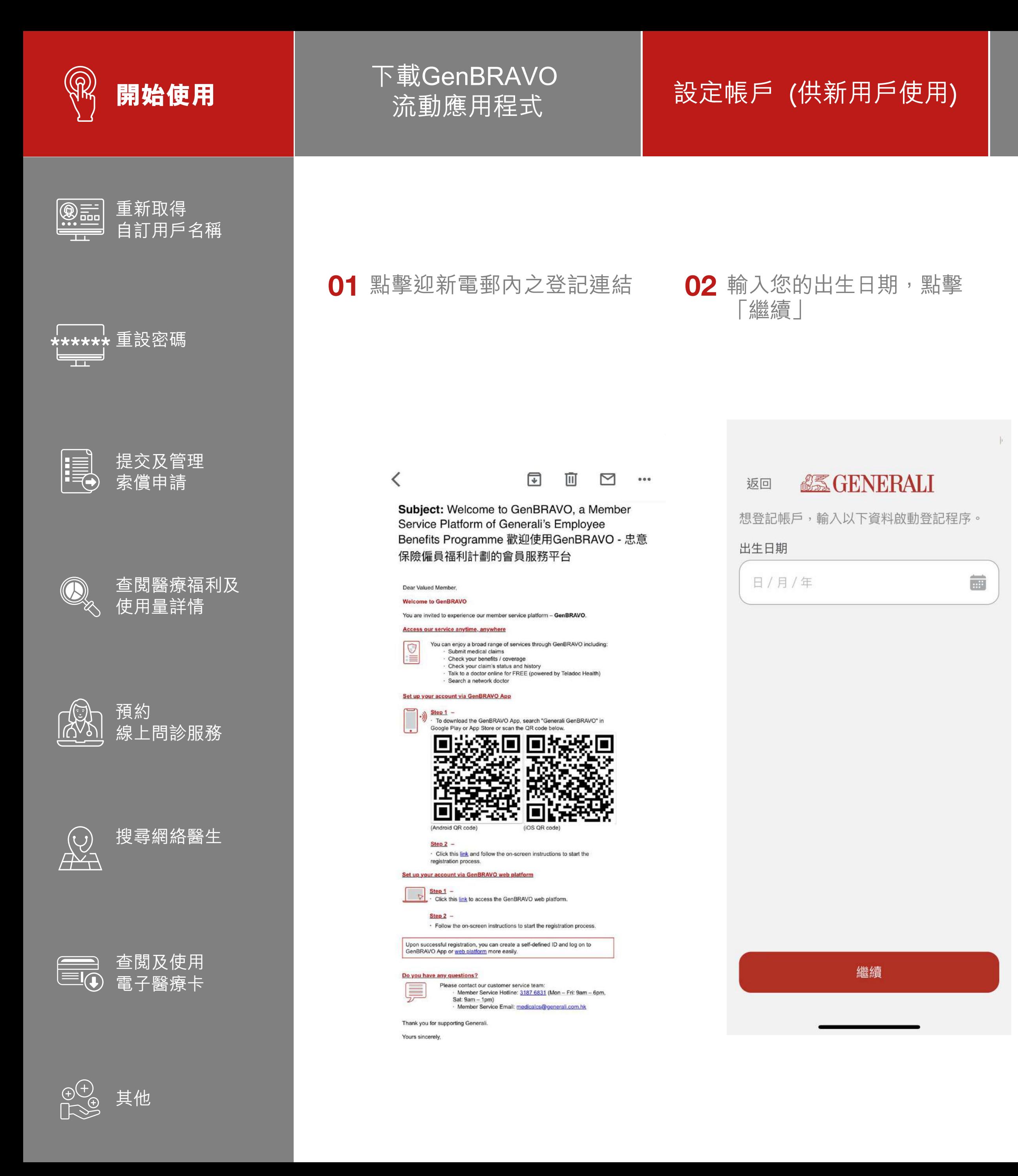

並點擊「登入」 若要查詢有關您的自訂用戶名稱 或密碼,請參閱第9-10頁

03 成功登入後,畫面將會跳至主頁

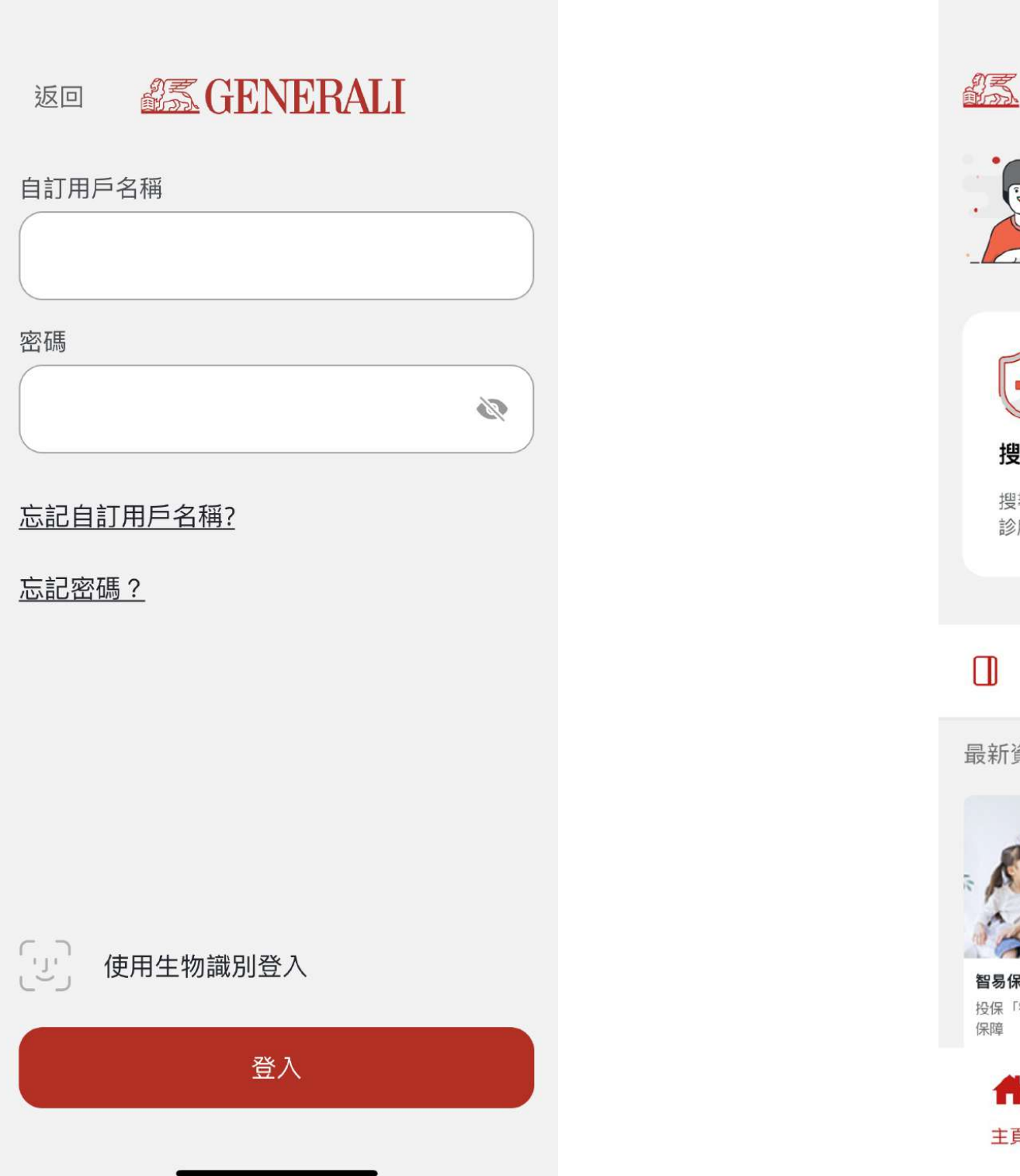

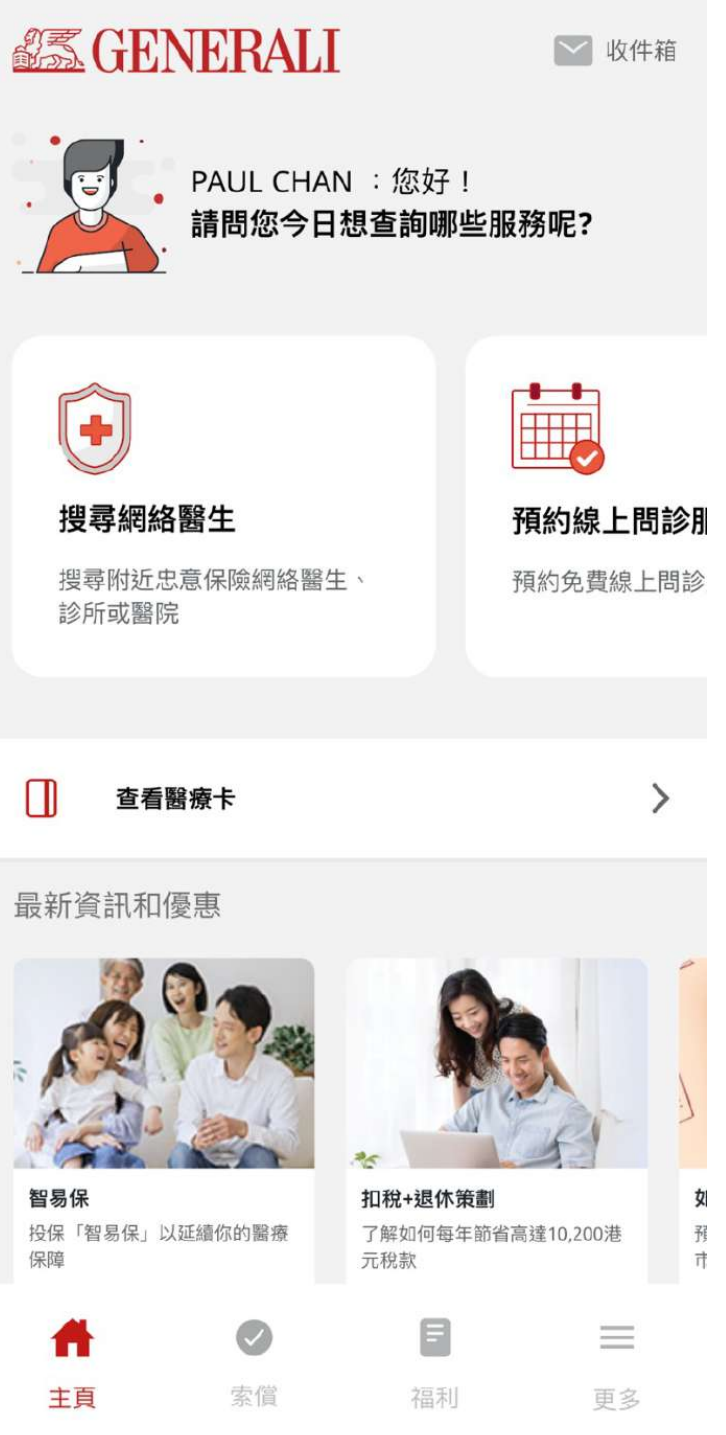

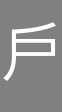

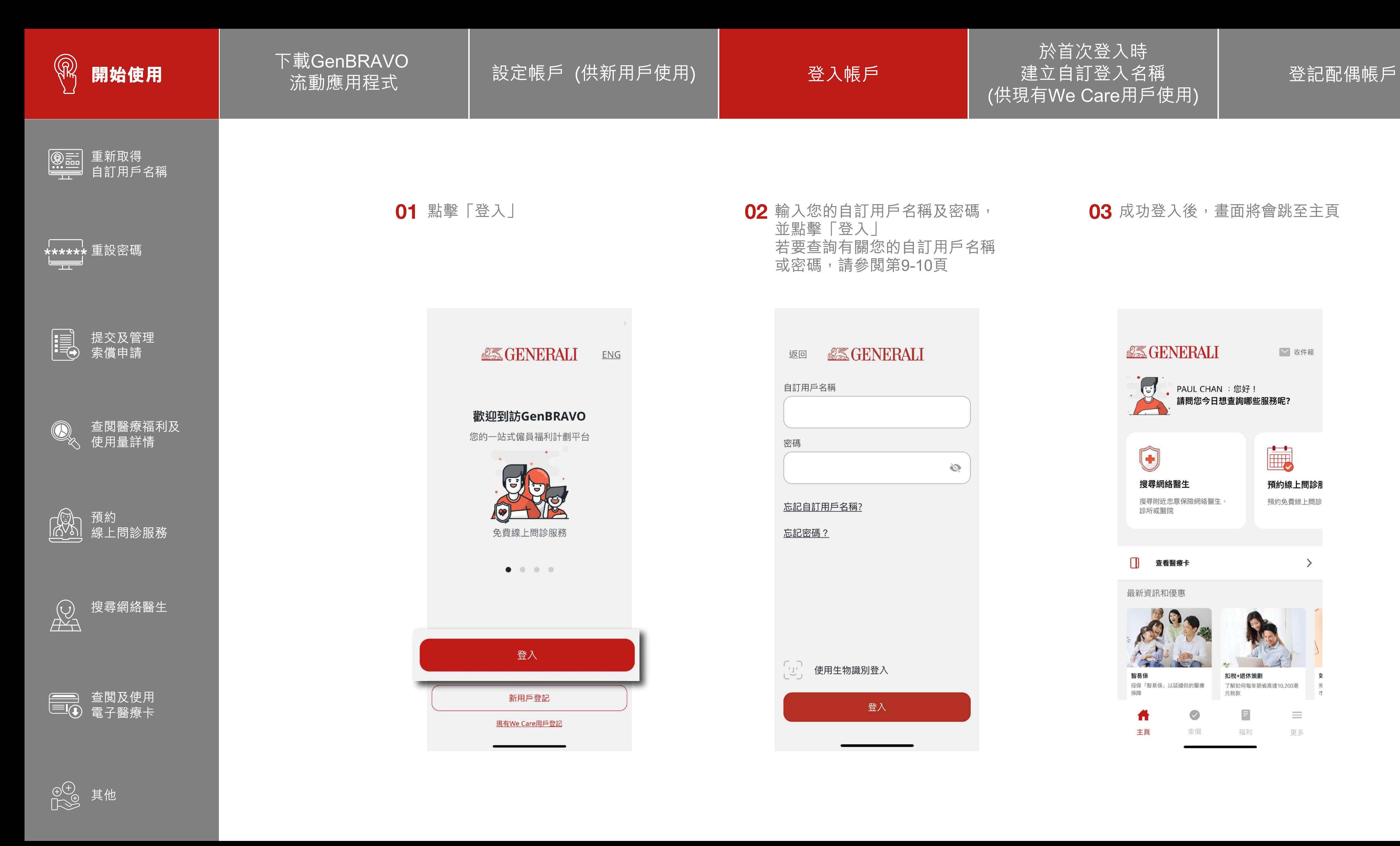

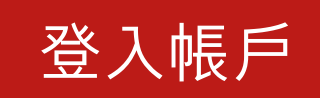

於首次登入時 建立自訂登入名稱 (供現有We Care用戶使用)

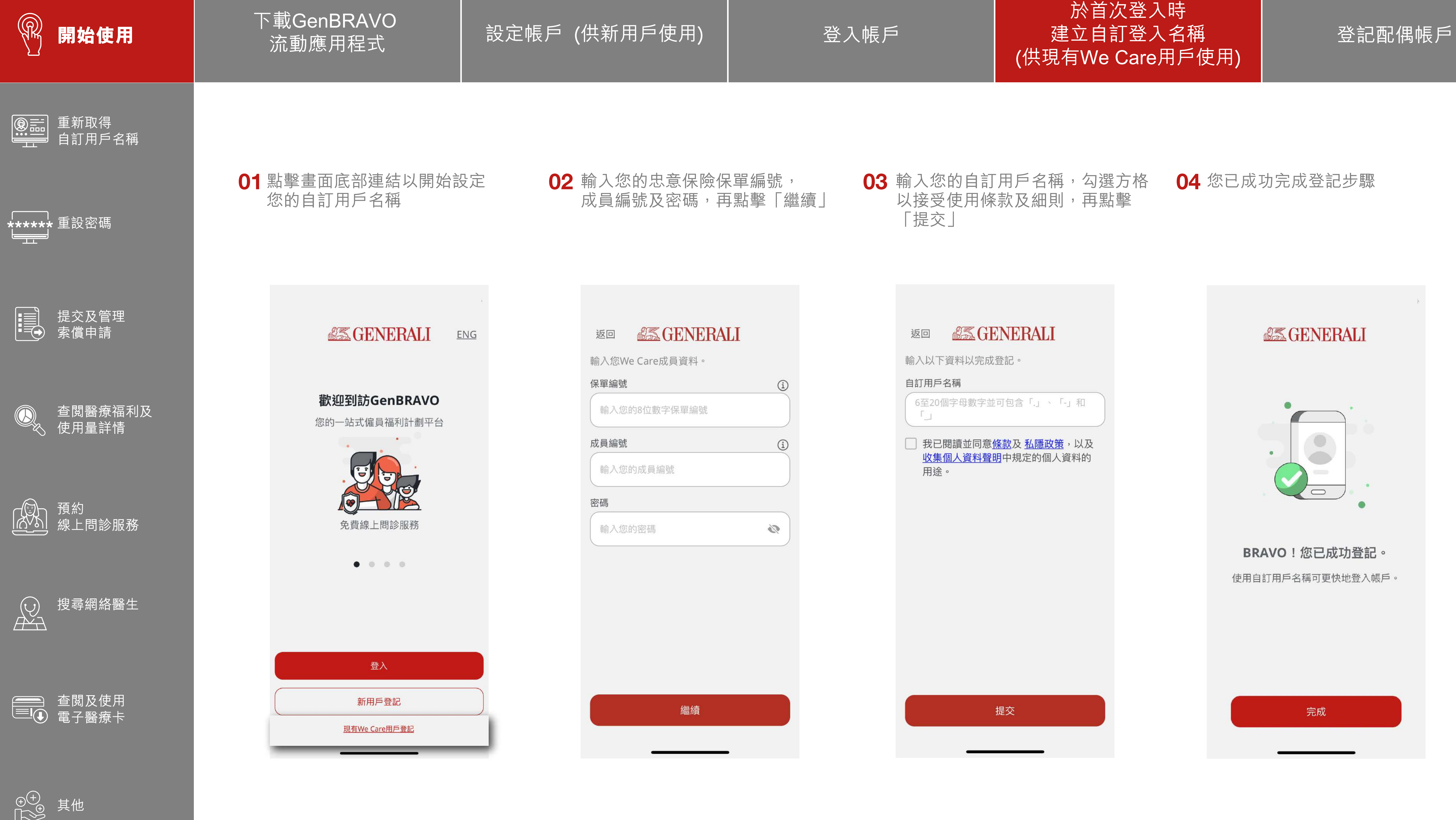

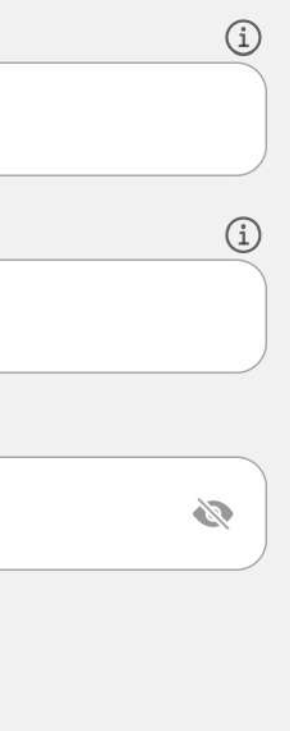

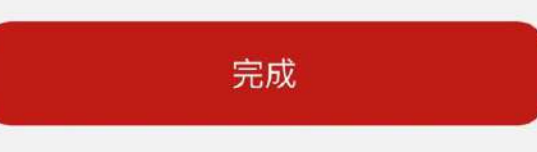

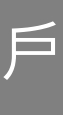

### 此用戶指南由忠意人壽(香港)有限公司及 忠意保險有限公司 (香港分行)發佈

#### 聯絡我們

香港太古城 英皇道1111號21樓

電話 +852 3187 6831 電郵 medicalcs@generali.com.hk

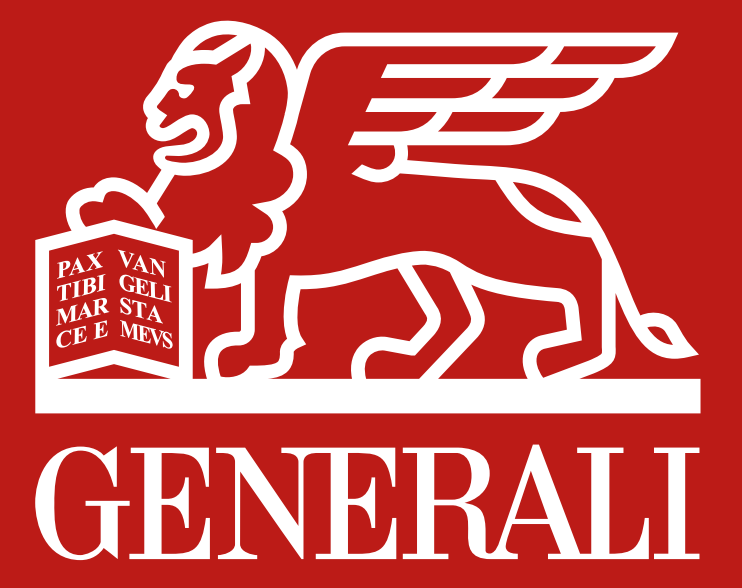